## आयोगको विद्युतीय दरखास्त प्रणालीमार्फत आफ्लो दरखास्त पेश गर्न चाहनुहुने तपाईलाई स्वागत छ

कार्यालयमा उपस्थित नभएर पनि उम्मेदवारहरुले आयोगको वेवसाइट www.ppsc.p5.gov.np को दायाँपट्टि माथि राखिएको विद्युतीय दरखास्त प्रणालीको लिंकमा जोडिइ खुल्ने साइट वा विद्युतीय दरखास्त प्रणाली http://ppsconline.p5.gov.np मार्फत् पनि दरखास्त बुभ्काउन सकिनेछ। अनलाइन मार्फत् दरखास्त पेश गर्ने उम्मेदवारले माग गरिए अनुसारको सम्पूर्ण विवरण भरी आफ्नो फोटो, हस्ताक्षर र वैंक भौचर स्क्यान गरी अपलोड गर्नु पर्नेछ। साथै आयोगले तोके बमोजिमको दरखास्त फाराम, आवश्यक प्रमाणपत्र सहितका कागजात र वैंक भौचरको सक्कल प्रति संलग्न गरी लिखित परीक्षा मितिभन्दा कम्तीमा २ कार्य दिन अगावै यस आयोगको दरखास्त व्यवस्थापन शाखामा पेश गरी परीक्षा प्रवेश पत्र लिइसक्नु पर्नेछ। उम्मेदवारहरुले अनलाईन फाराम भर्दा आफ्नो व्यक्तिगत विवरण शुद्धसँग भरी विवरण दुरुस्त भएको आँफैले सुनिश्चित गर्नुपर्नेछ। आयोगले उम्मेदवारलाई सोफै सम्पर्क गर्ने भएकोले विवरण भर्दा अनिवार्य रुपमा उम्मेदवारहरुले आफ्नै मोबाईल नम्बर उल्लेख गर्नुपर्नेछ।

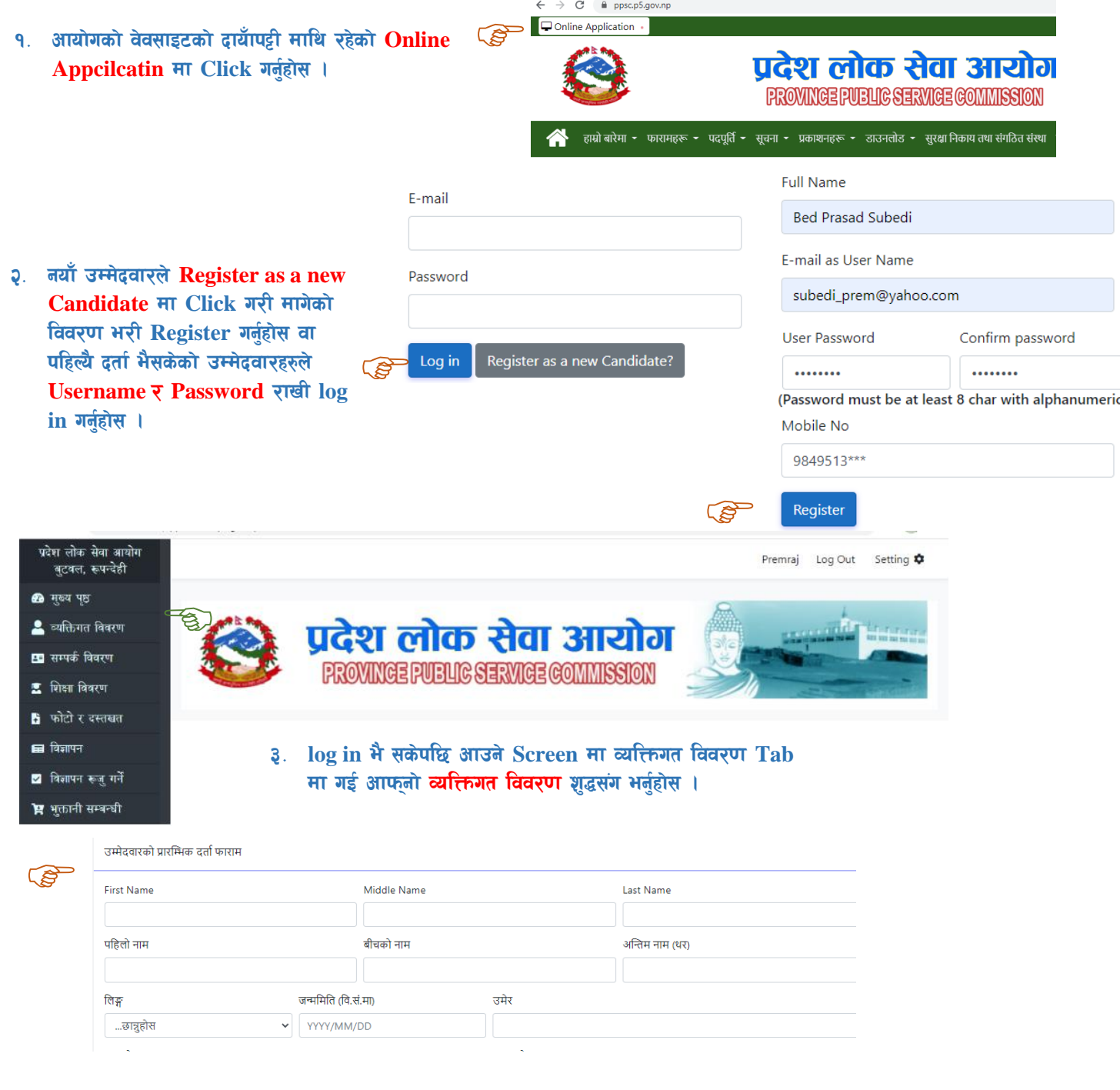

8. आफनो व्यक्तिगत विवरण शुद्धसंग भरीसके पछि तल रहेको Save & Next मा Click गरी अर्को सम्पर्क विवरणमा जानहोस र उक्त **सम्पर्क विवरण** पनि भरी अर्को **शिक्षा** विवरणमा जानुहोस् ।

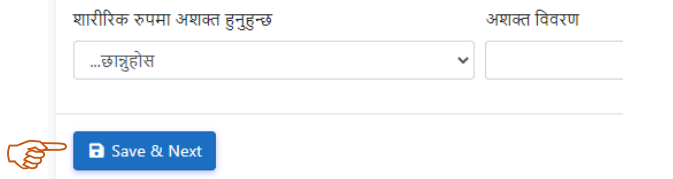

५. शिक्षा विवरण भरिसके पछि तल रहेको Add Education मा Click गर्नुहोस । अव तपाईले भरेको शैक्षिक विवरण तल्लो खण्डमा देखिनेछ ।

अव तपाई यदि **उमेर नाघेका वहालवाला कर्मचारी** हो भने वाँया छेउमा रहेको **अनुभव सम्वन्धी विवरण**मा Click गरी आफ्नो अनुभव सम्वन्धी विवरण भर्नहोस ।

अन्य उम्मेदवारहरुले सिधै Add Education मा Click गर्दै शिक्षा सम्वन्धी सवै विवरण भर्न सकिन्छ । शिक्षा सम्वन्धी विवरण भर्ने कार्य सकेपछि Next मा Click गर्नुहोस् ।

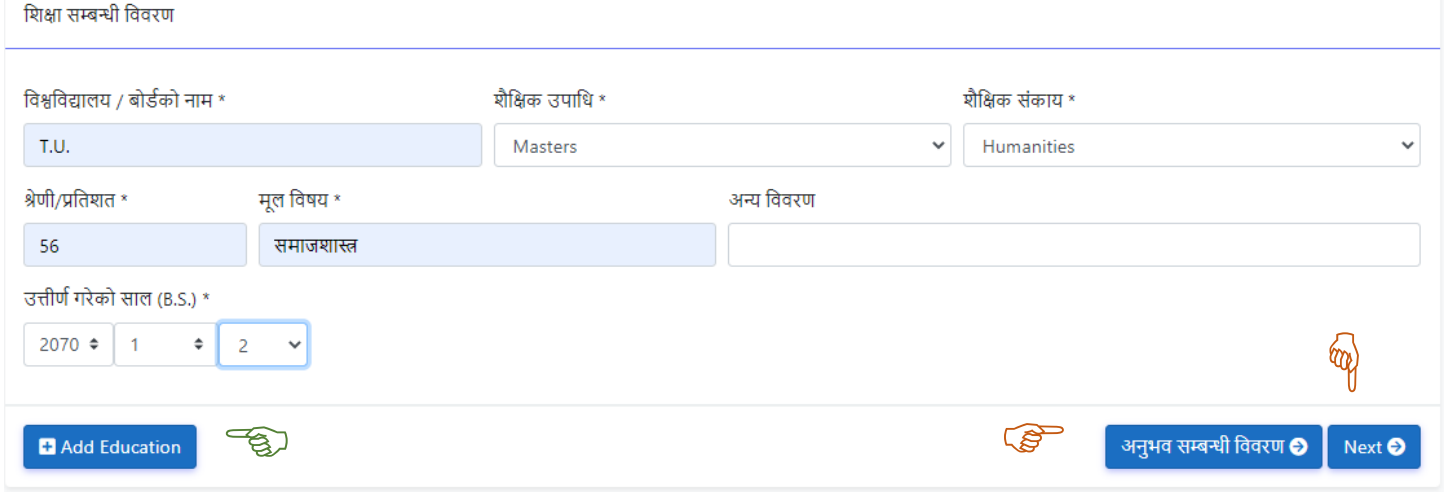

६. फोटो र दस्तखत खण्डमा गई Category मा Photo छनौट गरी उम्मेदवारको 300KB भन्दा सानो पासपोर्ट साइजको फोटो अपलोड गर्नुहोस, त्यस्तै गरी फेरी Category मै Signature छनौट गरी उम्मेदवारको 300KB भन्दा सानो साइजको दस्तखत अपलोड गरिसकेपछि Next गर्नहोस ।

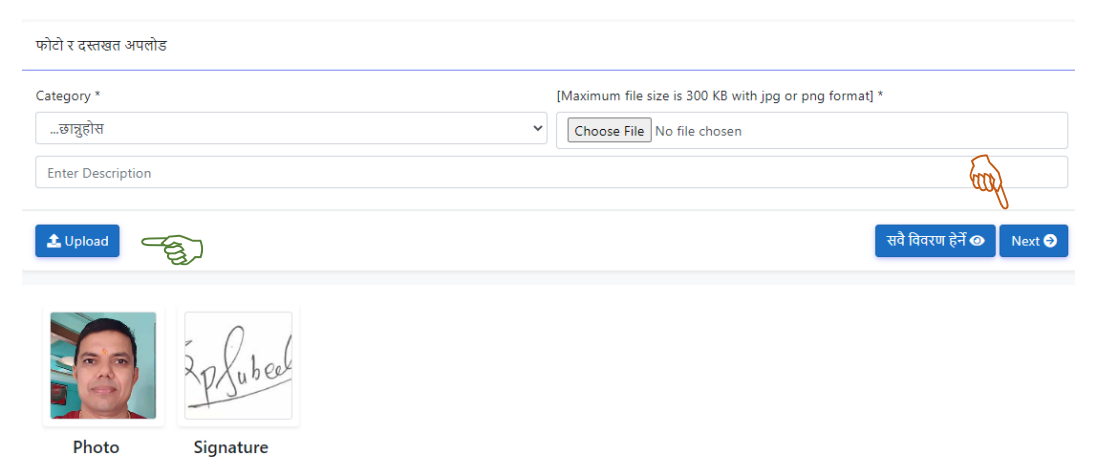

७. विज्ञापन खण्डमा गई प्रकाशन भएका सवै विज्ञापनहरुको विवरण देखिन्छ । सो खण्डमा आफले भर्न मिल्ने विज्ञापनको Show मा Click गरी उक्त विज्ञापनको कन समुहमा दरखास्त दिन चाहनुहन्छ सो मा Check (Tick) गर्नुहोस र Add Advertise मा Click गर्नुहोस् ।

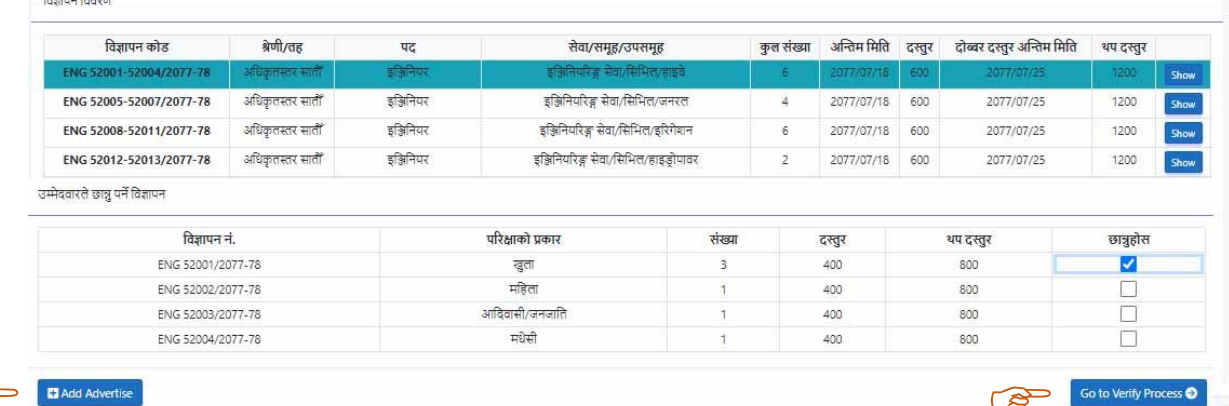

ट. विज्ञापन भएका मध्ये आफूले भर्न मिल्ने कुनै विज्ञापनमा दरखास्त भरेपछि वा Check गरेपछि Add Advertise मा Click गर्नुहोस् ।

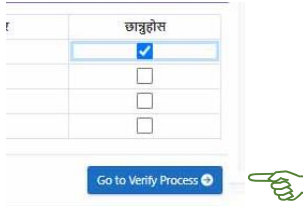

यस्तै तरिकाले अन्य विज्ञापनमा पनि दरखास्त भर्नु परेमा माथिकै प्रकृया दोहोर्याउनुहोस् ।

आफूले भर्न मिल्ने सवै विज्ञापनमा दरखास्त भरेको सुनिश्चित हुन Go to verify Process मा Click गर्नुहोस् ।

५. अव उम्मेदवारले भरेको दरखास्तहरुको पदको लागि आवश्यक पर्ने न्यनतम शैक्षिक योग्यताको खण्ड आउछ । यसमा उम्मेदवारले मागे बमोजिमको विवरण भर्नु पर्नेछ ।

**CS** 

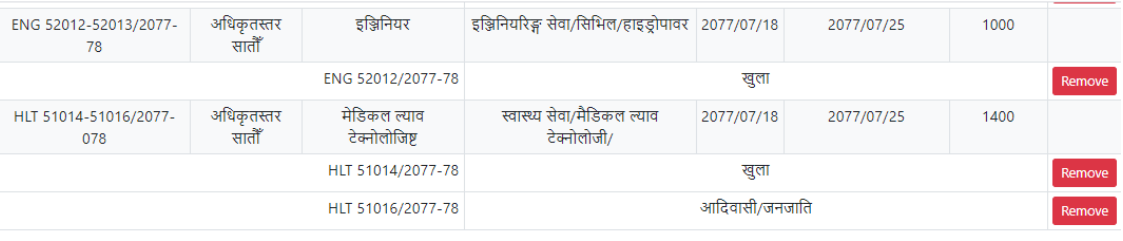

सम्बन्धित विज्ञापनका लागि शैक्षिक योग्यता

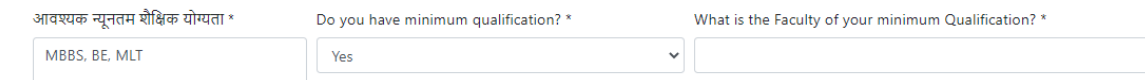

विज्ञापन हुँदाका बखत उक्त पदको लागि तोकिएको न्युन्तम शैक्षिक योग्यता, तालिम, उमेर लगायतका विरणएरू झूठा ठहरिए प्रदेश सेवा आयोगको नियमानुसार दरखास्त फाराम जुनसुकै बेला रद्द हुनेछ ।

a I have read understand and agree to the terms and conditions of PPSC.

**a** Save & Next

१०. उम्मेदवारले भरेको दरखास्तहरुको विवरण, जम्मा दस्तुर लगायतका विवरणको खण्ड आउनेछ । यहाँ उम्मेदवारले दरखास्त दस्तुर बुभ्ताएको वैंकको नाम छान्ने, भौचर नं., भुक्तानी रकम, वैंकको ठेगाना भर्ने साथै भौचरको स्क्यान प्रति अपलोड गरी Save गर्नुहोस् ।

धन्यवाद । प्रदेश लोक सेवा आयोग, लुम्विनी प्रदेशको विज्ञापनमा दरखास्त भर्नु भएकोमा । यहाँको सफलताको कामना गर्दछौं ।

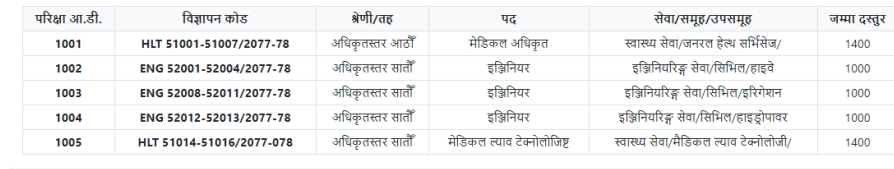

बैंक तथा दस्तुर सम्बन्धी विवरण

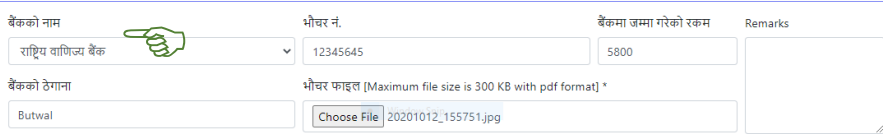

.<br>आयोगले तोके बमोजिमको दरखास्त फाराम, आवश्यक प्रमाणपत्र सहितका कागजात र वैंक भौचरको सक्कल प्रति लिखित परीक्षा मिति भन्दा २ कार्य दिन अगावै आयोगको दरखास्त व्यवस्थापन .<br>शाखामा रुजु गराई परीक्षा प्रवेश पत्र लिनेछु । मैले भरेको व्यक्तिगत विवरण, शैक्षिक योग्यता तथा अन्य सवै विवरण ठिक छ ।

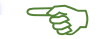